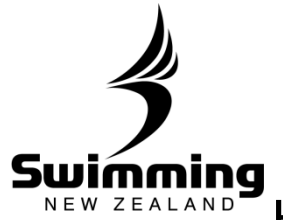

### **4-1. GENERAL ADMINISTRATION**

# How do I update my committee details to give them access?

BEFORE YOU START…

Assigning members to committee roles not only helps Swimming New Zealand and Swimming Regions to ensure that we have the correct committee contact details for your club, but it will also provide each committee member with access to the database.

Committee members will be required to use their own individual membership username and password to access the database. The intention of this is to provide users of the system a single sign-on to access all elements of the MMS/CMS. For this reason, all committee members MUST be registered members of a club in order to be aligned to a committee role in the database.

It is important that committee details are entered correctly as the database will only be available using an individual committee member's unique log in.

**1**

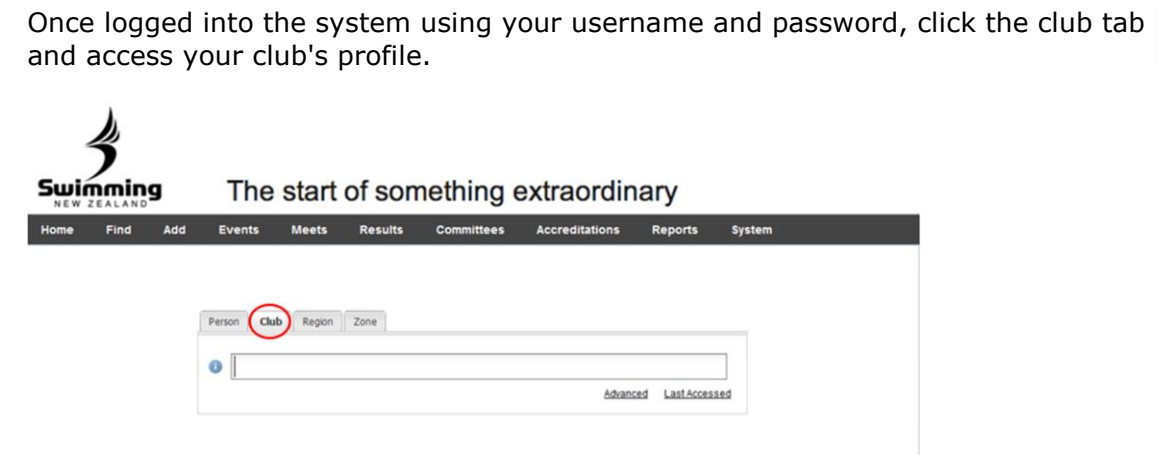

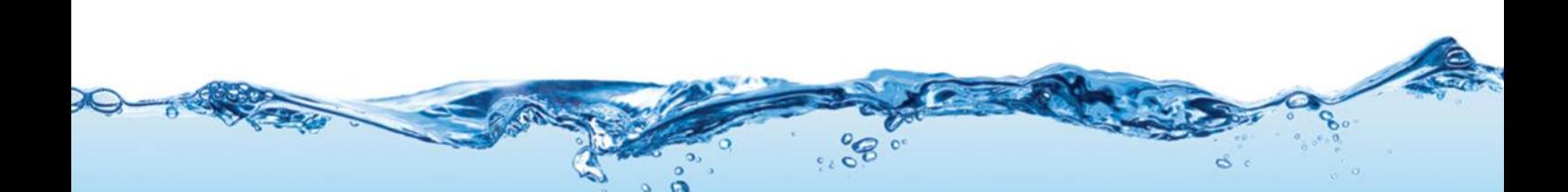

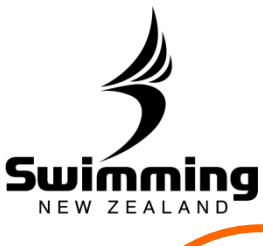

## **4-1. GENERAL ADMINISTRATION**

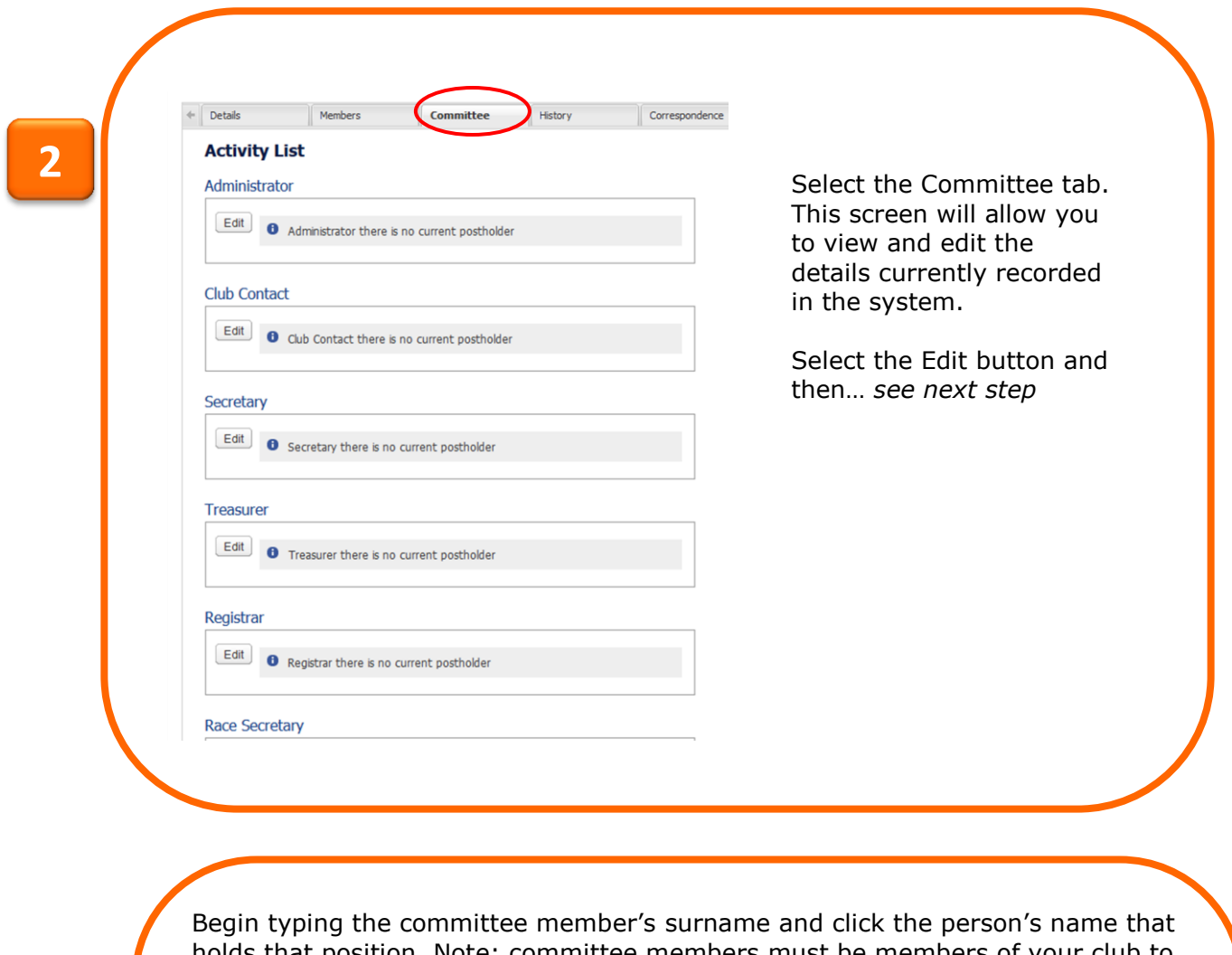

holds that position. Note: committee members must be members of your club to **3** be aligned with a committee position.

ိုင္ပာ

 $\mathfrak{S}$ 

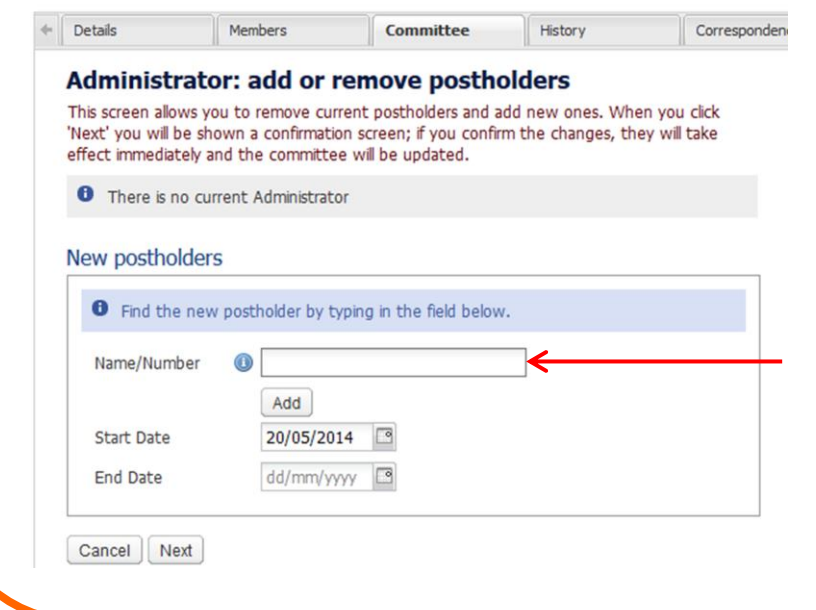

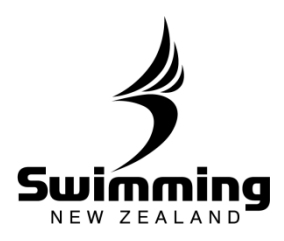

**5**

### **4-1. GENERAL ADMINISTRATION**

**Co** 

The selected member information will be populated in the field. If there is an existing postholder already aligned to the committee position who no longer needs to be aligned to this position, select Remove by ticking the box, then **4** select Next.

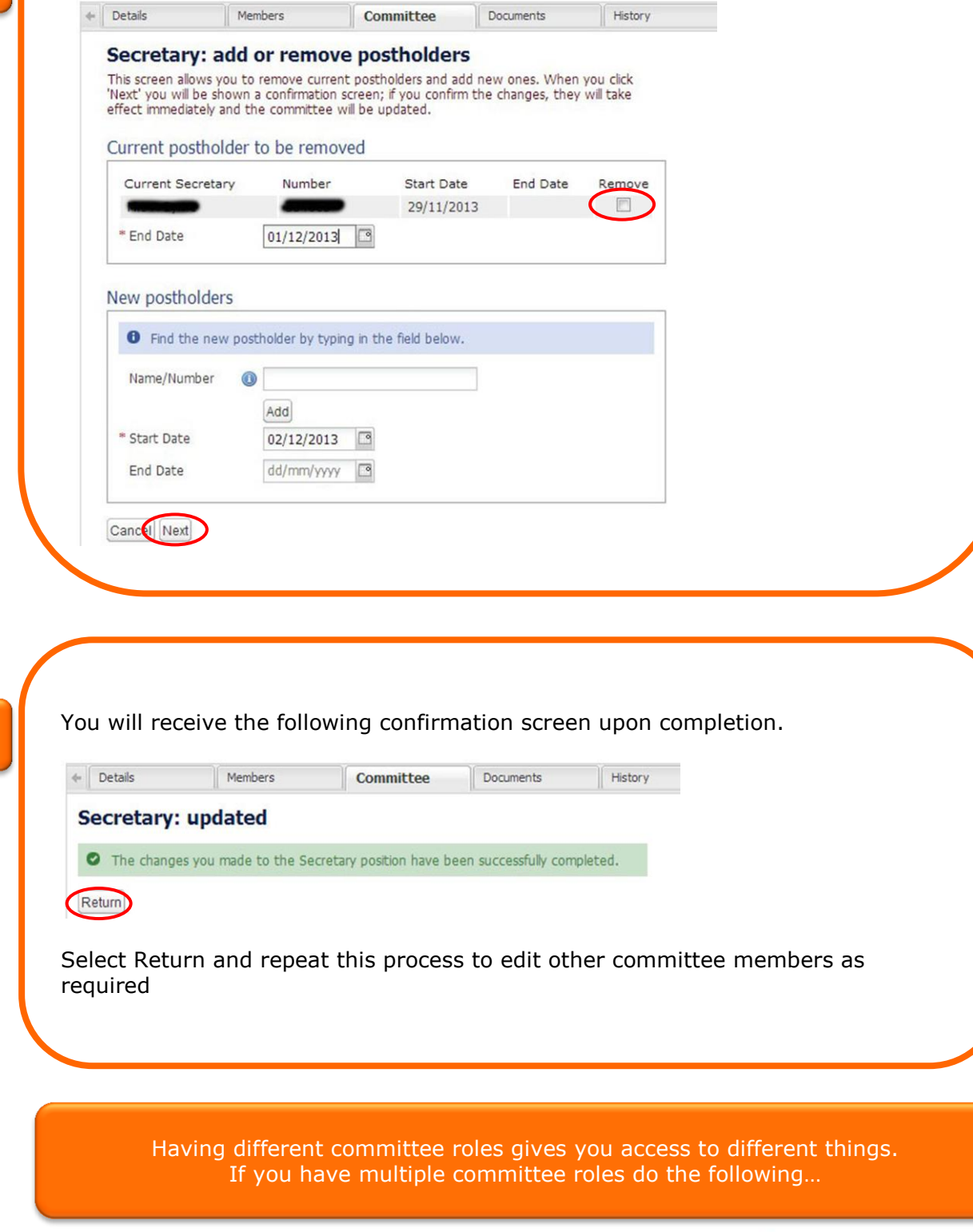

B

### **4-1. GENERAL ADMINISTRATION**

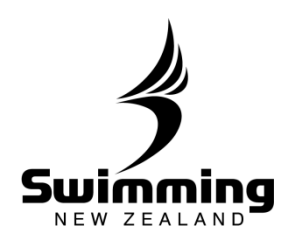

**1**

#### **Selecting your active role**

An individual with multiple roles will need to select the role they are assuming upon logging into the database.

#### For Example:

John Smith is a Treasurer at Example Club, John is also the President at Example Region. Upon logging into the database John will be greeted with the following message:

#### **Select a Role**

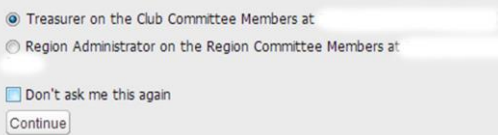

Committee members will need to select which role they wish to act as before being taken to that particular console.

Once logged in you can change your active role by selecting the System tab from the menu items and then Select Current Role. You will be presented with the same Select a Role screen as when you log in, where you can select which role you now wish to assume.

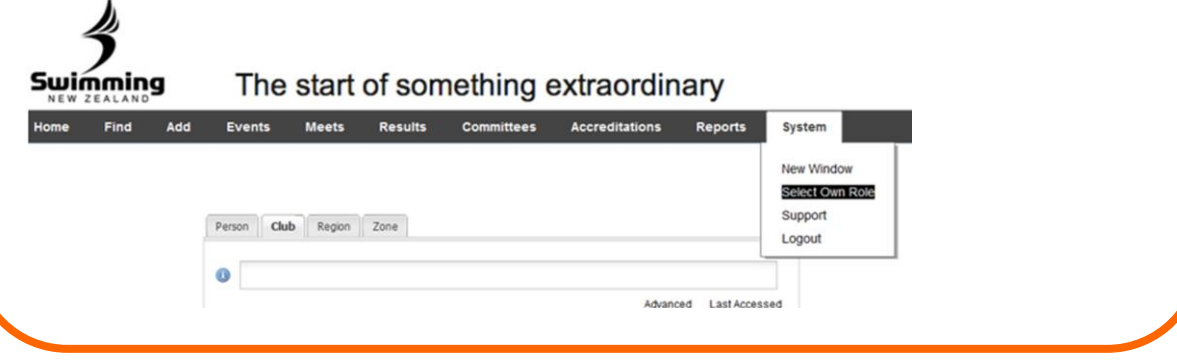

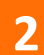